### **General Description**

The MAX86150 Evaluation System (EV system) provides a proven platform to evaluate the MAX86150 integrated photoplethysmogram (PPG) and 1-lead electrocardiogram (ECG) sensor module. The EV system consists of two boards that connect through header pins: a MAX32630FTHR microcontroller board and a MAX86150 evaluation kit (EV kit). The MAX32630FTHR houses a microcontroller with preloaded firmware, Bluetooth communication, and power management. The sensor board contains the MAX86150 module and two stainless steel dry electrodes for ECG measurement. The EV kit is powered by the included lithium ion battery, which is charged with a micro-USB cable.

### **Features**

- Real-Time Monitoring of PPG and 1-Lead ECG
- Data-Logging Capability
- Windows<sup>®</sup> 10 Compatible GUI Software
- Integrated Dry Electrodes
- Fully Assembled and Tested

#### **EV System Contents**

- MAX86150 EV kit
- MAX32630FTHR
- Pico programming adapter
- 2 x USB A to micro-USB cables
- 500mAh lithium polymer battery

*[Ordering Information](#page-11-0) appears at end of data sheet.*

<span id="page-0-0"></span>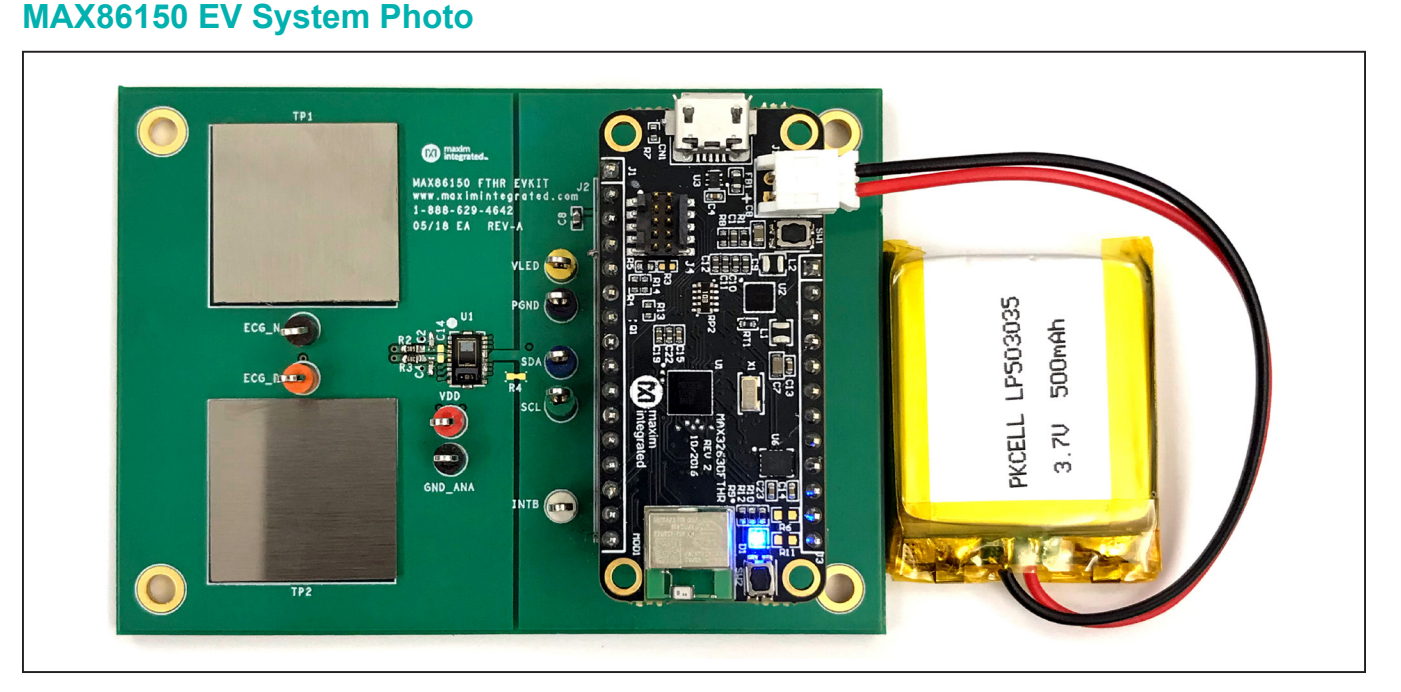

## **MA86150 EV System Files**

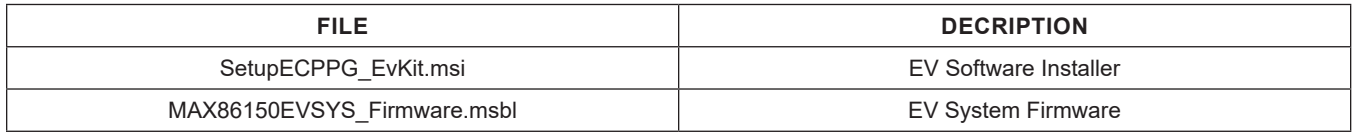

*Windows is a registered trademark and registered service marks of Microsoft Corporation.*

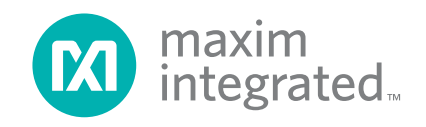

## MAX86150 Evaluation System **Evaluation** System Evaluates: MAX86150

## <span id="page-1-0"></span>**Quick Start**

#### **Required Equipment**

**Note:** In the following section, **text in bold refers to items directly from the install of EV software**. **Text in bold with underline refers to items from the Windows operating system**.

- MAX86150 EV system
- Windows 10 PC with integrated Bluetooth or Bluetooth adapter (not included)

#### **Procedure**

The EV kit is fully assembled and tested. Follow the steps below to verify board operation:

- 1) Install the EV software.
	- Download and extract the latest EV software from the MAX86150 Design Resources page (MAX86150EVSYS\_PcGuiWin.zip)
	- **Double-click the SetupECPPG\_EvKit.msi file**  to run the installer. If a message box stating "The publisher could not be verified. Are you sure you want to run this software?" appears, **select Yes**.
	- When the installer GUI appears, read and accept the License Agreement, and **click Install**. When the installation completes, **click Finish**. The installed software is named DeviceStudio5, and a shortcut is automatically added to your desktop.
- 2) Turn on the EV kit.
	- Connect the battery to the plastic connector as shown in the *[MAX86150 EV System Photo](#page-0-0)*.
- Press and hold SW1 for 400ms. LED indicator D1 flashes red to indicate that the Bluetooth is ready to pair.
- 3) Pair the EV kit to your Windows PC.
	- If your PC does not have integrated Bluetooth hardware, a generic Windows 10 USB Bluetooth adapter can be used. Install any necessary software and connect the adapter before proceeding.
	- **Open the Bluetooth settings panel** on your PC and **click Add Bluetooth or other device. Scan for Bluetooth devices and select MAX86150EVSYS#**. The scanning process can take up to one minute to recognize the EV kit.
	- When Windows prompts you to match the device PIN, **click Connect**.
- 4) Connect the EV kit to the EV software.
	- **Open DeviceStudio5** and **click the Scan button**. The software connects to the EV kit and displays hardware and software information. Once connected, the EV kit LED flashes blue.
	- In the Tools section, **click Launch Tool**.
- 5) **Click Start Monitoring** to view live ECG and PPG data. Place one finger from each hand on the stainless-steel electrodes to measure ECG (see the *[ECG Measurement](#page-9-0)* section) and rest a finger over the sensor module to measure PPG (see the *[PPG](#page-10-0) [Measurement](#page-10-0)* section). If measuring both signals simultaneously, take care not to touch any metal components or bare solder near the module because doing so degrades the ECG signal.

## **Detailed Description of Software**

The EV software provides a graphical user interface (GUI) to interact with the EV system hardware and visualize the measurement data. There are three main GUI pages: Device Info, ECG and PPG Evaluation kit, and Register Map, which can be viewed through the View menu and are detailed in the following sections.

### **Device Info**

The Device Info page, shown in [Figure 1](#page-2-0), is used to scan for connected devices and display the software, firmware, and hardware versions. Click Scan to detect any devices using USB or Bluetooth. Once detected, click Launch Tool to open to open the PPG and ECG Evaluation Kit page.

<span id="page-2-0"></span>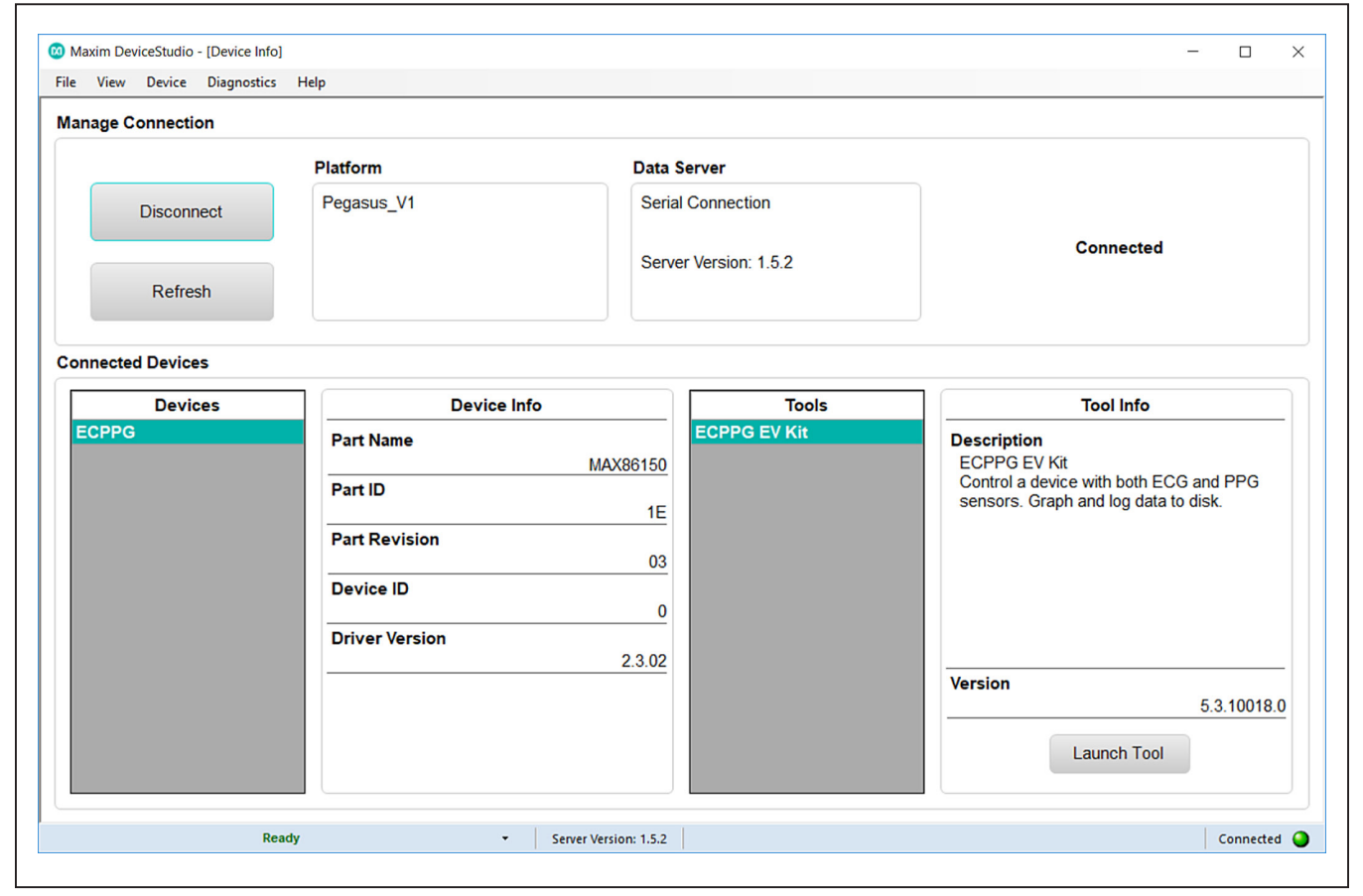

Figure 1. The Device Info Page Is Used to Connect with the EV System

### **PPG and ECG Evaluation Kit**

This page, shown in in [Figure 2](#page-3-0), gives control of device register settings, displays live sensor data, and allows data logging. Each function is detailed in the subsections below. Click Start Monitoring to begin viewing live sensor data and click Stop Monitoring to halt data collection. Settings can only be modified when monitoring is not active.

<span id="page-3-0"></span>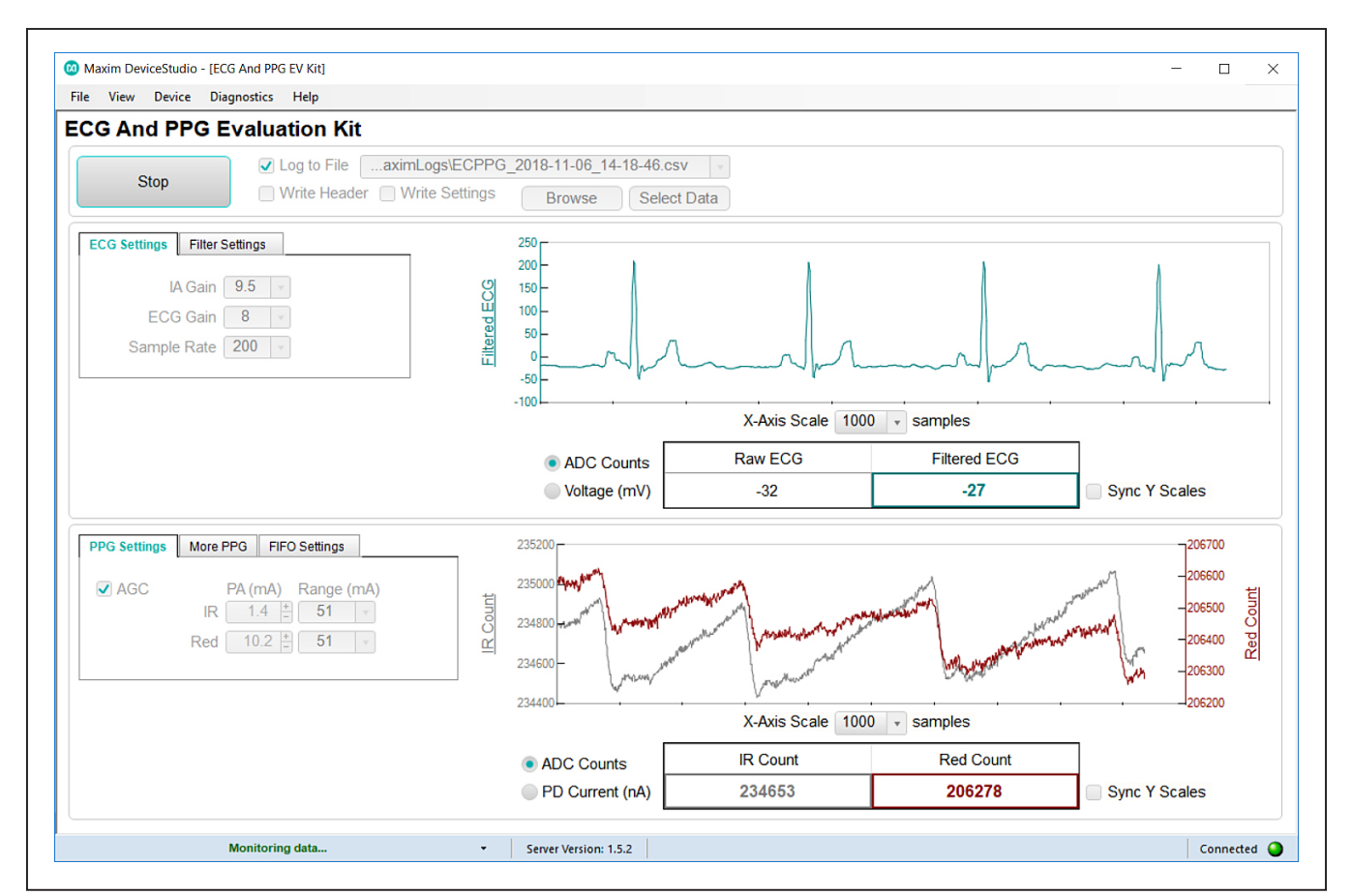

Figure 2. The ECG and PPG EV Kit Page Is Used to Control the EV System and View Live Data.

#### **ECG and Filter Settings**

The ECG Settings, shown in [Figure 3](#page-4-0), control registers corresponding to the ECG analog front end. See [Table 1](#page-4-1) for details. The Filter Settings, shown in [Figure 3](#page-4-0), control software filters that are applied to the Filtered ECG signal. The Filtered ECG signal is delayed 17 samples from the Raw ECG signal. See [Table 2](#page-4-2) for details.

<span id="page-4-0"></span>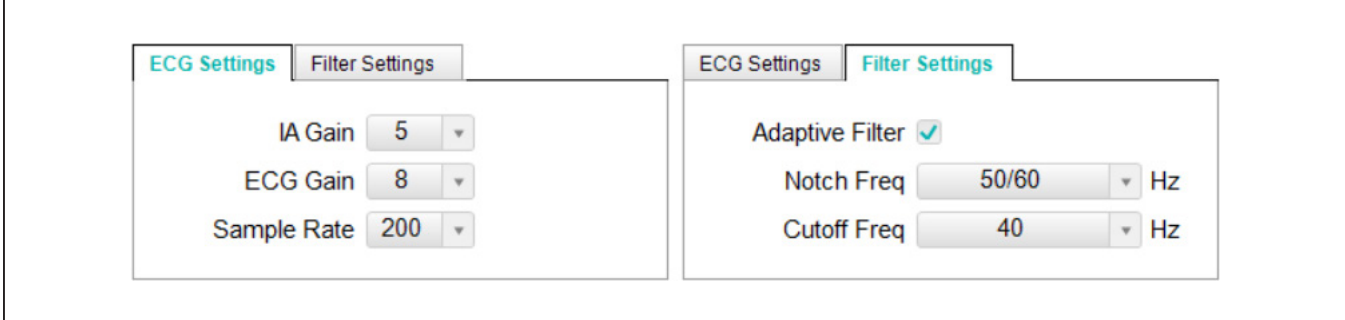

Figure 3. ECG and Filter Settings

## <span id="page-4-1"></span>**Table 1. ECG Settings Details**

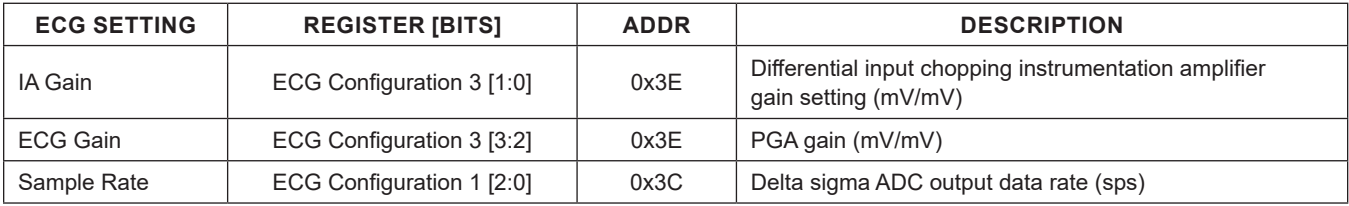

## <span id="page-4-2"></span>**Table 2. Filter Settings Details**

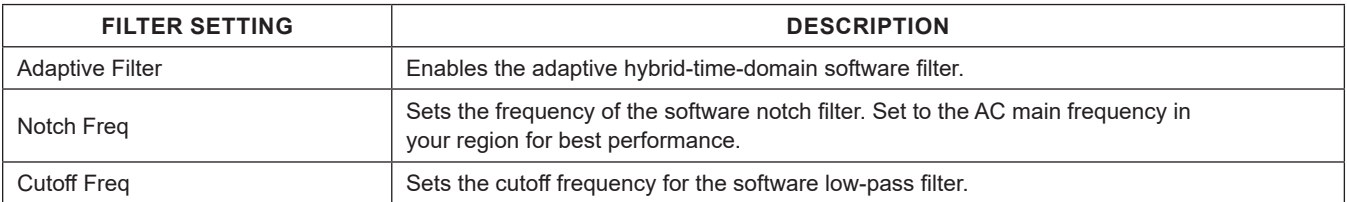

#### **PPG and FIFO Settings**

The PPG Settings tabs, shown in [Figure 4](#page-5-0), control configuration registers for the PPG analog front end. The FIFO Settings tab, shown in [Figure 4](#page-5-0), controls FIFO configuration register in the digital interface. See [Table 3](#page-5-1) for details.

<span id="page-5-0"></span>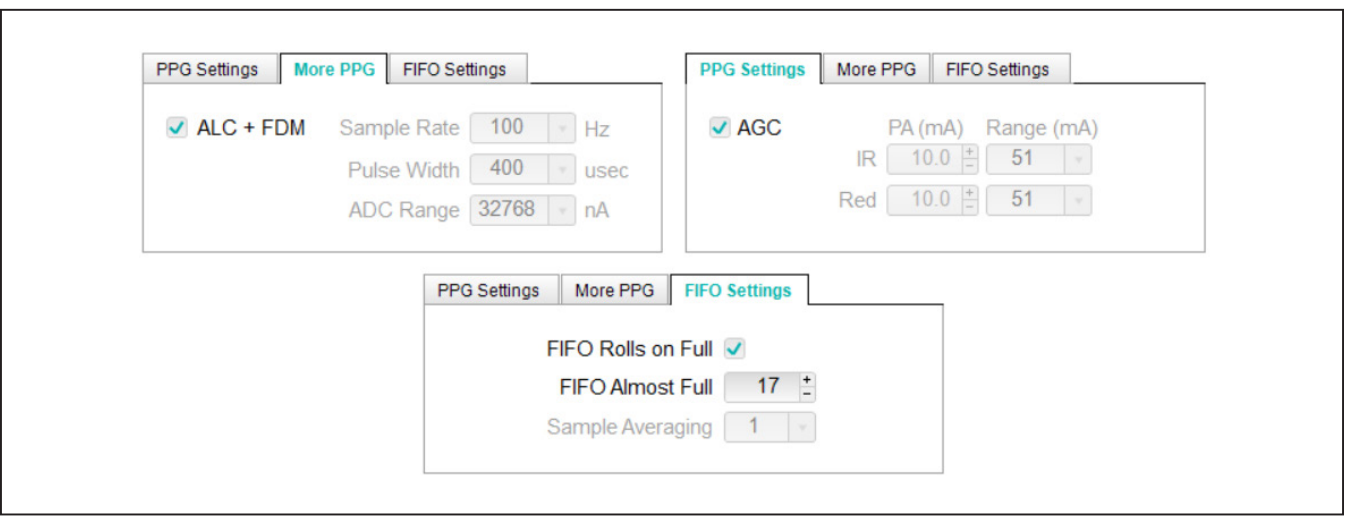

Figure 4. PPG and FIFO Settings

## <span id="page-5-1"></span>**Table 3. PPG and FIFO Settings Details**

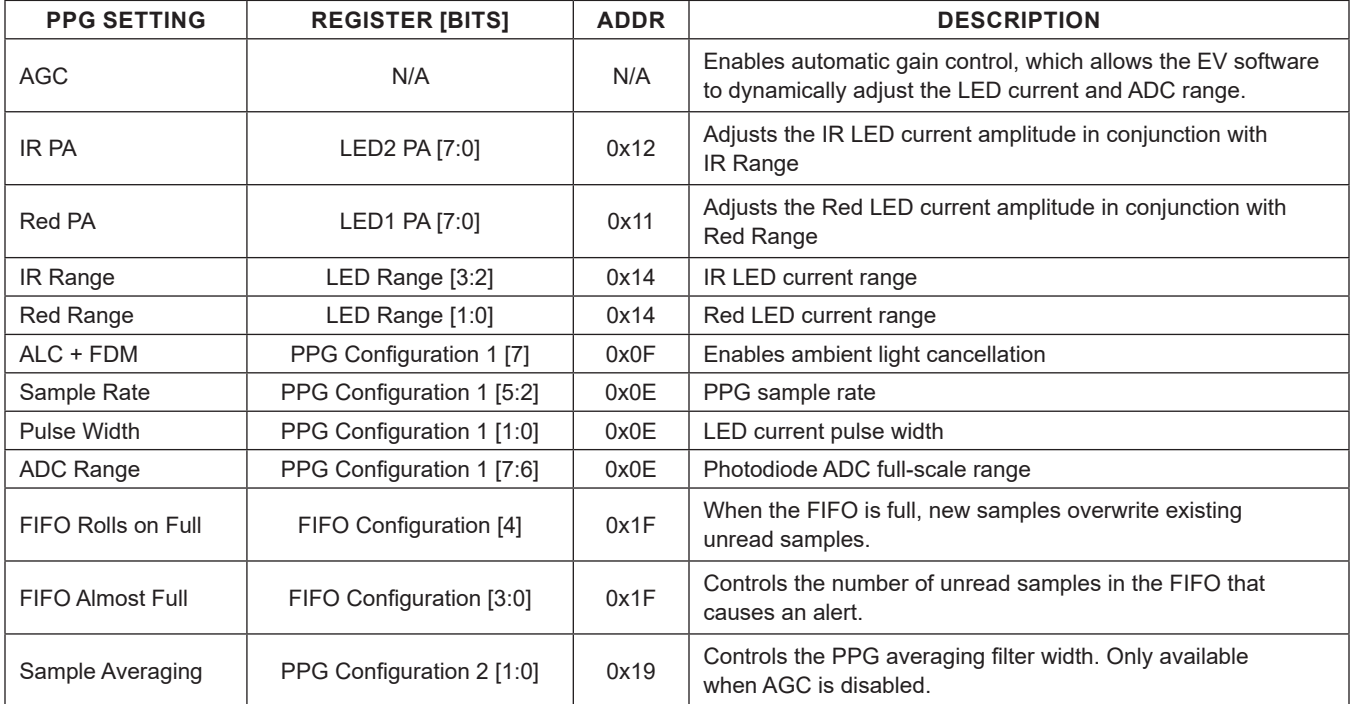

#### **Plot Controls**

Each plot can hold two data series on the same Y-axis or two Y-axes. Click on the value box for a data type to cycle between the primary Y-axis, secondary Y-axis, and hidden. By default, the two axes auto-scale independently. If Sync Y Scales is enabled, the vertical axes have the same vertical scale, but the vertical offsets remain independent.

#### **Data Logging**

Enable Log to File to record the desired data to a CSV file. Enable Write Header to include a row of data labels and enable Write Settings to include a list of GUI settings at the top of the log file. Click Browse to designate a file location and click Select Data to choose which data to include in the log file, as shown in [Figure 5](#page-6-0).

<span id="page-6-0"></span>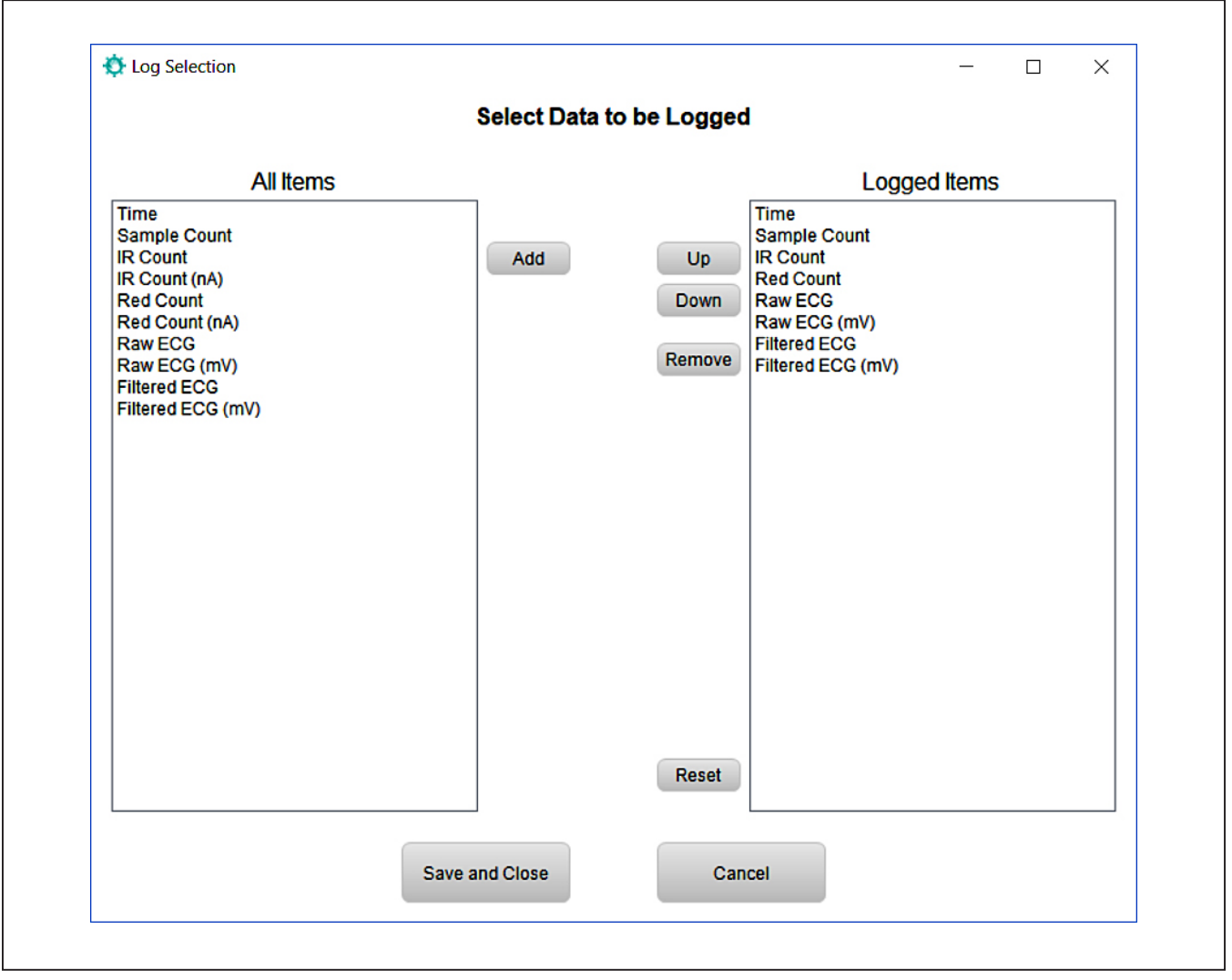

Figure 5. Data Log Selection Window

#### **Register Map**

This page, shown in [Figure 6](#page-7-0), shows the contents of each register in the MAX86150 and allows them to be written to user values. Clicking on the fields for each register allows you to change the decimal value, the hexadecimal value, or individual bits. For changes to take effect, change the Update Registers option to Selected, and click Set Reg. Registers can be manually read and set using the Manual Update section.

<span id="page-7-0"></span>

| File Device             |                       |                                 |                |                      |                                  |                             |              |                                        |              |                            |                          |              |               |              |                            |
|-------------------------|-----------------------|---------------------------------|----------------|----------------------|----------------------------------|-----------------------------|--------------|----------------------------------------|--------------|----------------------------|--------------------------|--------------|---------------|--------------|----------------------------|
| <b>MAX86908</b>         |                       |                                 |                |                      |                                  |                             |              |                                        |              |                            |                          |              | Label Cells √ |              | <b>Description</b>         |
| <b>Address</b>          | <b>Address</b><br>Hex | Name                            | Value          | <b>Value Hex</b>     | $[7]$                            | [6]                         | $[5]$        | $[4]$                                  | $[3]$        | $[2]$                      | $[1]$                    | [0]          | <b>Access</b> | $\land$      | Name: Slot 2               |
| $\mathbf{0}$            | 00                    | <b>Interrupt Status 1</b>       | $\mathbf{1}$   | 01                   | AFU.                             | PPG                         | ALC.         | PRO                                    | $\mathbf 0$  | $\circ$                    | $\mathbf 0$              | PWR.         | <b>RO</b>     |              | <b>Value: OFF (b'0000)</b> |
| $\overline{1}$          | 01                    | <b>Interrupt Status 2</b>       | $\bullet$      | 00                   | VDD.                             | $\mathbf 0$                 | $\bullet$    | $\bullet$                              | $\bullet$    | ECG/                       | <b>DIE </b>              | $\bullet$    | <b>RO</b>     |              |                            |
| $\overline{2}$          | 02                    | <b>Interrupt Enable 1</b>       | $\mathbf 0$    | 00                   | AFU.                             | <b>PPG</b>                  | ALC.         | PRO.                                   | $\mathbf 0$  | $\mathbf 0$                | $\circ$                  | $\mathbf 0$  | <b>RW</b>     |              |                            |
| $\overline{3}$          | 03                    | Interrupt Enable 2              | $\pmb{0}$      | 00                   | VDD.                             | $\mathbf{0}$                | $\bullet$    | $\pmb{0}$                              | $\bullet$    | ECG/                       | <b>DIE</b>               | $\mathbf{0}$ | <b>RW</b>     |              |                            |
| 4                       | 04                    | <b>FIFO Write Pointer</b>       | $\mathbf 0$    | 00                   | $\bf{0}$                         | 0                           | $\mathbf 0$  |                                        |              | FIFO WR PTR = $b'00000$    |                          |              | <b>RW</b>     |              |                            |
| 5                       | 05                    | <b>Over Flow Counter</b>        | $\bullet$      | 00                   | $\bullet$                        | $\bullet$                   | $\bullet$    |                                        |              | OVF Counter = b'00000      |                          |              | <b>RO</b>     |              |                            |
| 6                       | 06                    | <b>FIFO Read Pointer</b>        | $\mathbf 0$    | 00                   | $\mathbf 0$                      | 0                           | $\mathbf 0$  |                                        |              | $FIFO RD PTR = b'00000$    |                          |              | <b>RW</b>     |              |                            |
| $\overline{7}$          | 07                    | FIFO Data Register              | 20             | 14                   |                                  |                             |              | FIFO Data = b'00010100                 |              |                            |                          | <b>RW</b>    |               |              |                            |
| 8                       | 08                    | <b>FIFO Configuration</b>       | 15             | 0F                   | $\mathbf 0$                      | AFu                         | AFu          | FIFO                                   |              |                            | $F$ $F$ O A $F$ ull = 17 |              | <b>RW</b>     |              |                            |
| 9                       | 09                    | FIFO Data Control Register 1    | $\mathbf{0}$   | 00                   | $Slot 2 = OFF$<br>$Slot 1 = OFF$ |                             |              |                                        |              | <b>RW</b>                  |                          |              |               |              |                            |
| 10                      | 0A                    | FIFO Data Control Register 2    | $\mathbf 0$    | 00                   |                                  | $Slot 4 = OFF$              |              | $Slot 3 = OFF$                         |              |                            | <b>RW</b>                |              |               |              |                            |
| 13                      | <b>OD</b>             | <b>System Control</b>           | $\bullet$      | 00                   | $\bullet$                        | $\bullet$                   | $\bullet$    | $\mathbf{0}$                           | $\bullet$    | FIFO SHD                   |                          | RES          | <b>RW</b>     |              |                            |
| 14                      | 0E                    | PPG Configuration 1             | 211            | D <sub>3</sub>       | PPG ADC Ra.                      |                             |              | PPG Samplerate = $100Hz$               |              |                            | LED Pulsewi              |              | <b>RW</b>     |              |                            |
| 15                      | 0F                    | PPG Configuration 2             | 24             | 18                   | ALC                              | $\circ$                     | $\mathbf 0$  | $\mathbf{1}$                           | $\mathbf{1}$ |                            | Sample $Avg = 1$         |              | <b>RW</b>     |              |                            |
| 16                      | 10 <sup>°</sup>       | <b>Prox Interrupt Threshold</b> | $\bullet$      | 00                   |                                  |                             |              | Prox Interrupt Thresh = b'00000000     |              |                            |                          |              | <b>RW</b>     |              |                            |
| 17                      | 11                    | LED1 PA                         | 50             | 32                   | LED1 Pulse Amplitude = 10mA      |                             |              |                                        |              |                            |                          |              | <b>RW</b>     |              |                            |
| 18                      | 12                    | LED2 PA                         | 50             | 32                   |                                  | LED2 Pulse Amplitude = 10mA |              |                                        |              |                            |                          |              | <b>RW</b>     |              |                            |
| 19                      | 13                    | LED3 PA                         | $\mathbf 0$    | 00                   |                                  |                             |              |                                        |              | LED3 Pulse Amplitude = 0mA |                          |              | <b>RW</b>     |              |                            |
| 20                      | 14                    | <b>LED Range</b>                | $\bullet$      | 00                   | $\bullet$                        | $\bullet$                   |              | LED3 Range    LED2 Range    LED1 Range |              |                            |                          |              | <b>RW</b>     |              |                            |
| 21                      | 15                    | <b>LED PILOT PA</b>             | $\mathbf 0$    | 00                   |                                  |                             |              | Pilot Pulse Amplitude = b'00000000     |              |                            |                          |              | <b>RW</b>     |              |                            |
| 60                      | 3C                    | <b>ECG IMP Configuration 1</b>  | 3 <sup>7</sup> | 03                   | $\bullet$                        | $\mathbf{0}$                | $\mathbf{0}$ | $\mathbf{0}$                           | $\mathbf{0}$ |                            | ECG Samplerate = 20      |              | <b>RW</b>     | $\checkmark$ |                            |
| <b>Update Registers</b> |                       |                                 |                | <b>Manual Update</b> |                                  |                             |              |                                        |              |                            |                          |              |               |              | <b>Status</b>              |
|                         |                       |                                 |                |                      |                                  |                             |              |                                        |              |                            |                          |              |               |              |                            |
| <b>Read Reg</b>         |                       | $\bullet$ All<br><b>Set Reg</b> |                | <b>Address</b>       | 0xFF                             |                             | Read         |                                        |              |                            |                          |              |               |              |                            |
|                         |                       | Selected                        |                | Value OxFFFFFFFF     |                                  |                             | Set          |                                        |              |                            |                          |              |               |              |                            |

Figure 6. The Register Map Page Allows the User to Read and Write the MAX86150 Registers

## MAX86150 Evaluation System **Evaluation** System Evaluates: MAX86150

#### **Updating the EV System Firmware**

The EV software allows firmware updates to be flashed to the microcontroller via the included programming adapter. Follow the steps below to update the firmware:

- 1) Connect the programming adapter.
	- Unplug the MAX32630FTHR board from the EV kit board.
	- Connect the programming adapter to the MAX32630FTHR with the 10-pin JTAG connector as shown in [Figure 7.](#page-8-0)
	- Connect a micro-USB cable between the HDK port on the programming adapter and your PC.
	- Connect a battery or a micro-USB cable to the MAX32630FTHR to supply power. Power is not supplied via the 10-pin JTAG connector.
- 2) Flash the new firmware.
	- Download and extract the latest EV system firmware from the MAX86150's Design Resources page (MAX86150EVSYS\_PcGuiWin.zip)
- Open the EV software and connect the EV system as outlined in the *[Quick Start](#page-1-0)* section. On the Device Info page, the EV system should connect as "Bootloader MX3263X". If it connects as the Pegasus V1 instead, power cycle the EV system and remove the MAX86150EVSYS# from the Bluetooth settings of your PC.
- Open the Device menu, hover over the Update Pegasus\_V1 Software, and click Update Firmware.
- Navigate to the extracted folder and open the .msbl file. Click OK on the subsequent warning page.
- 3) When the update is complete, reassemble the EV system and unplug the programming adapter. Power cycle the EV system and follow the *[Quick Start](#page-1-0)* section to reconnect it.

<span id="page-8-0"></span>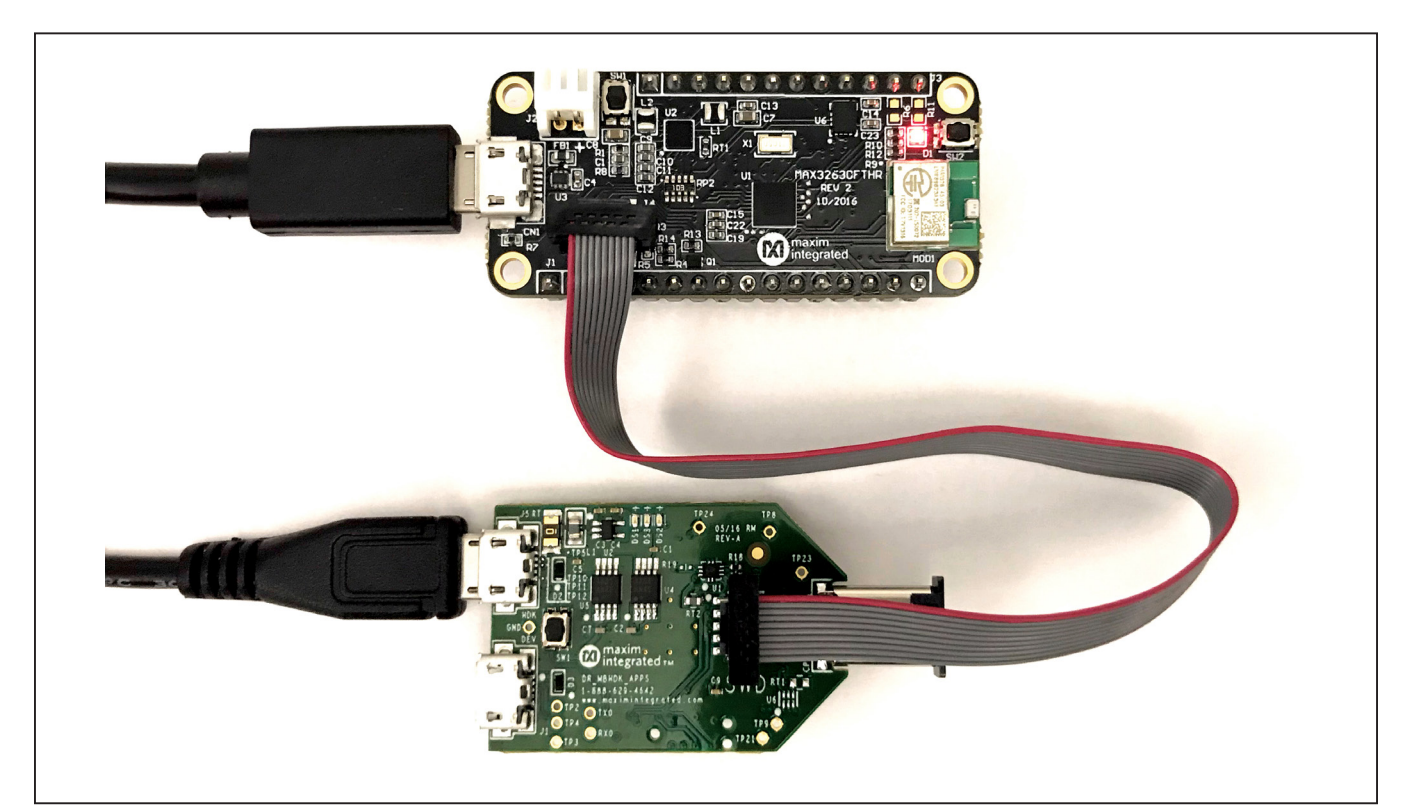

Figure 7. Programming Adapter Connections

### **Detailed Description of Hardware**

The MAX86150 EV system hardware provides a platform to evaluate the PPG and ECG measurement capabilities of the MAX86150. The EV kit board contains the MAX86150 module with supporting components, stainless steel dry electrodes for ECG measurement, a passive ECG filter, and a header pin socket for the MAX32630FTHR. The MAX32630FTHR Cortex-M4F Microcontroller for Wearables provides an interface between the MAX86150 and the EV kit software as well as power for the system.

#### **Powering the EV System**

The EV system is powered by a lithium ion or lithium polymer battery and the MAX14690 power management IC (PMIC) included on the MAX32630FTHR. The PMIC turns on power to the system when SW1 is pressed for at least 400ms and turn off power when SW1 is held for 12s. When powered on, the PMIC supplies the rest of the MAX32630FTHR with power and supplies 3.3V to VLED on the EV kit board via an internal LDO. The EV kit has a MAX8511 ultra-low-noise linear regulator to step VLED down to 1.8V for the VDD analog supply. The PMIC also has an integrated battery charger and is configured to automatically charge the battery at 100mA when a micro-USB cable is connected. Note: The micro-USB cable should not be connected when measuring ECG, as the noise introduced by the cable will obscure the sensitive ECG signal.

### **ECG Analog Filter**

The EV kit has a passive first-order common-mode and differential filter at the ECG inputs to the MAX86150. The board comes populated with components that implement a common-mode lowpass filter with a corner frequency of 319kHz (R2, R3, C2, and C4). The differential-mode capacitor is not populated as it is not needed in most applications. The purpose of this analog filter is to reject high-frequency EMI; low-frequency filtering is done by the internal filters of the MAX86150. The filter components were chosen as a tradeoff between input impedance and component size, and the corner frequency is not critical.

### <span id="page-9-0"></span>**ECG Measurement**

After following the steps in the *[Quick Start](#page-1-0)* section, measure ECG lead I by firmly placing a right-hand finger on the ECG\_N electrode (TP1) and a left-hand finger on the ECG\_P electrode (TP2), as shown in [Figure 8](#page-9-1). Alternately, an ECG signal generator can be connected to the ECG\_N and ECG\_P test loops to simulate contact. To achieve the best ECG signal performance, be careful not to touch any other conductive points on the EV kit board or conductive surfaces in the environment. The micro-USB cable should be detached to isolate the board from EMI transmitted through the cable.

<span id="page-9-1"></span>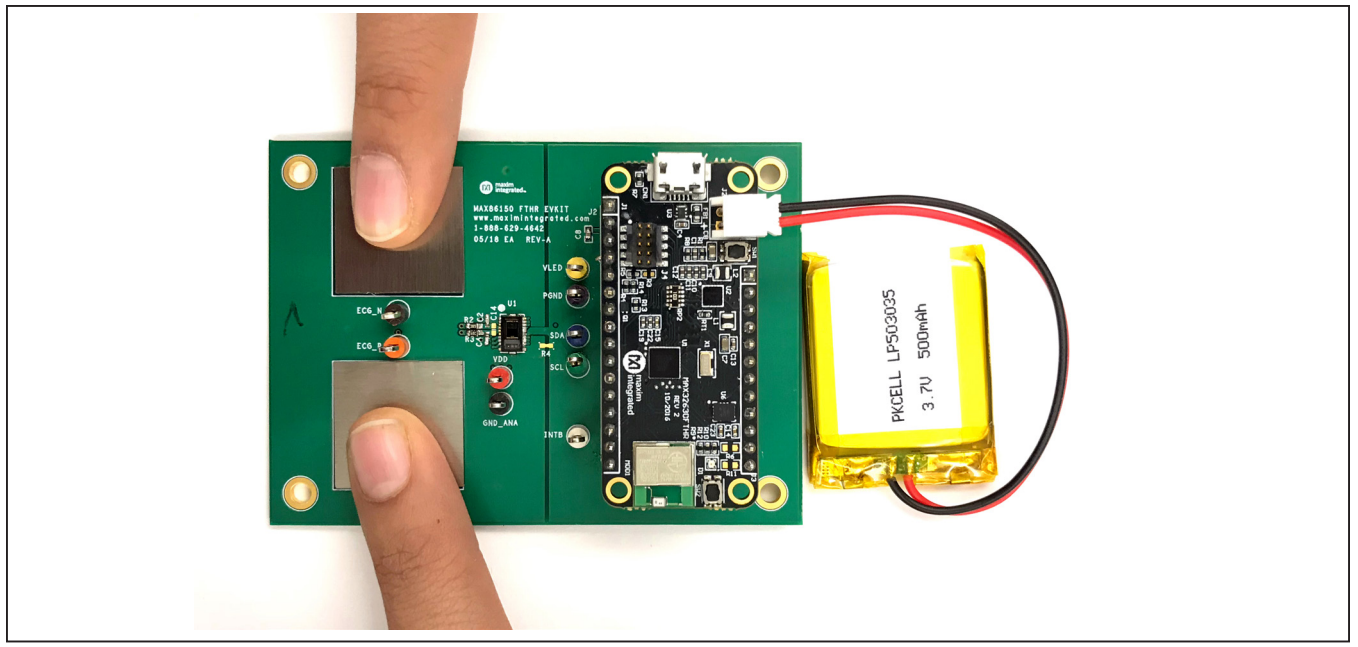

Figure 8. Finger Placement for ECG Measurement

### <span id="page-10-0"></span>**PPG Measurement**

After following the steps in the *[Quick Start](#page-1-0)* section, measure PPG by lightly resting a finger from either hand on the MAX86150 module, as shown in [Figure 9](#page-10-1). When monitoring is active, the module uses IR proximity mode to detect a finger, so the red LED will not turn on until a finger is near the module. To measure ECG and PPG simultaneously, place fingers as shown in [Figure 10](#page-10-2) being careful not to touch any nearby components or test points.

<span id="page-10-1"></span>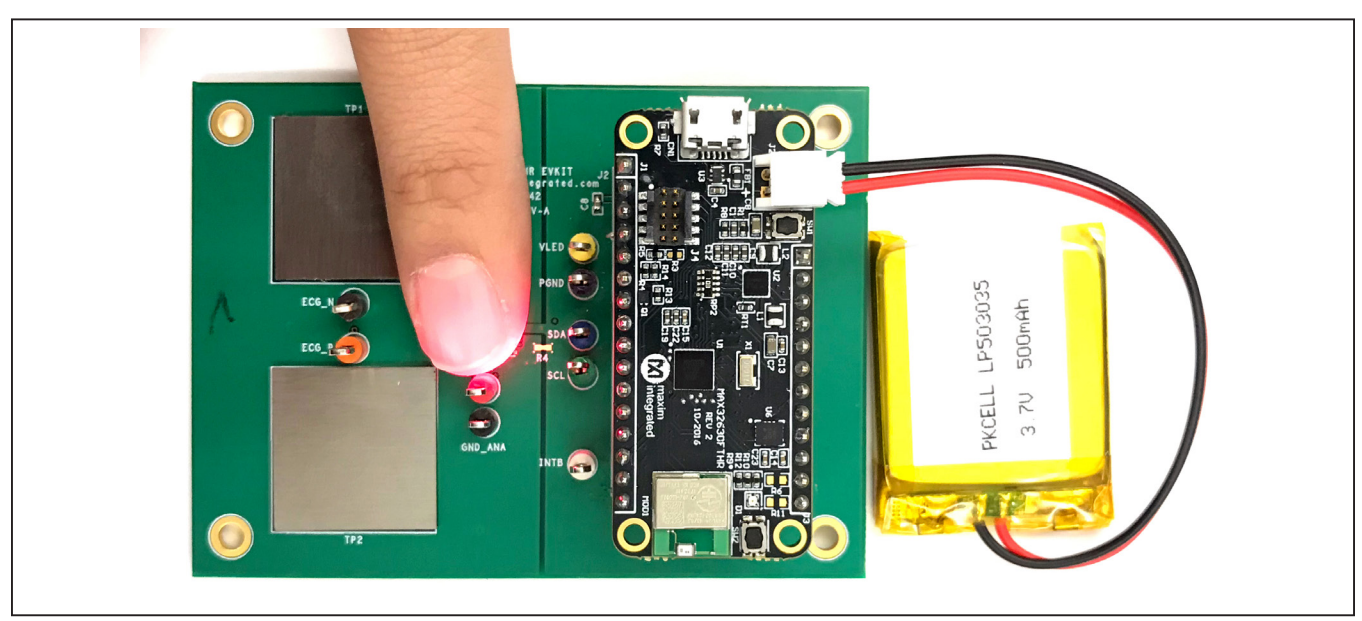

Figure 9. Finger Placement for PPG Measurement

<span id="page-10-2"></span>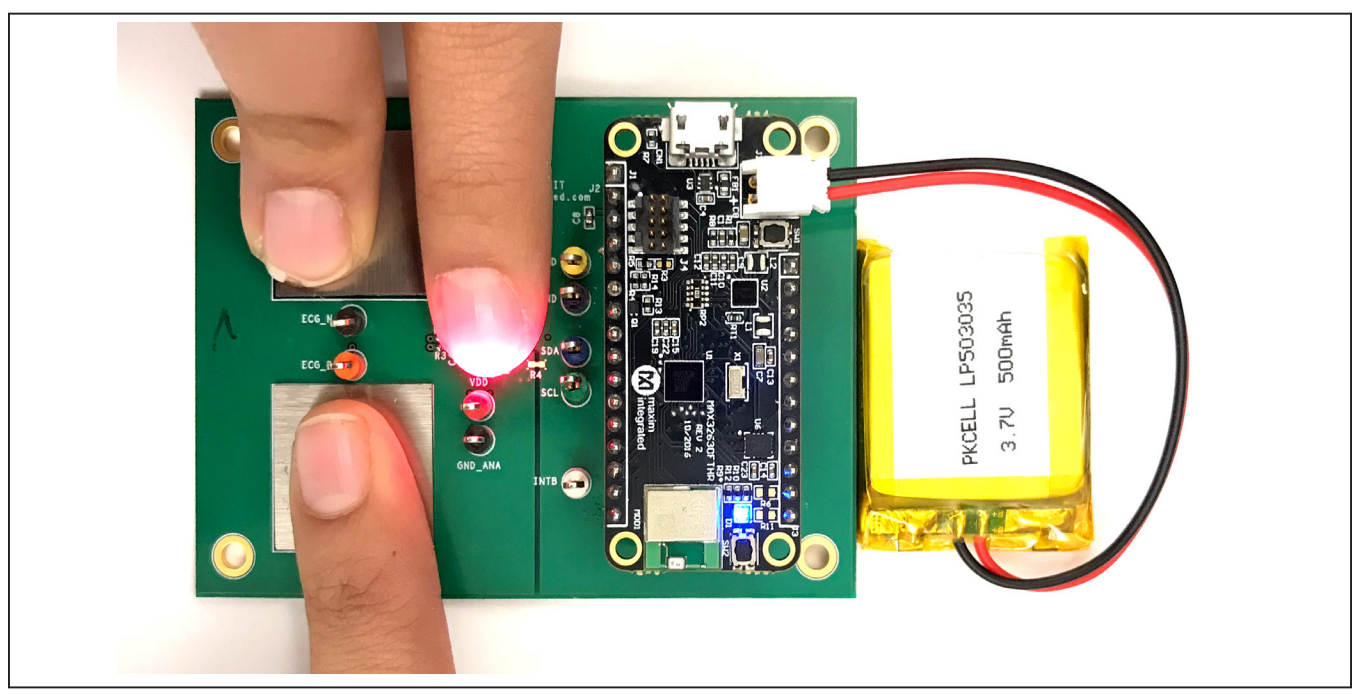

Figure 10. Finger Placement for ECG and PPG Measurement

# <span id="page-11-0"></span>**Ordering Information**

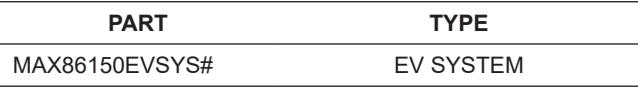

*#Denotes RoHS compliant.*

# **MAX86150 EV System Bill of Materials (BOM)**

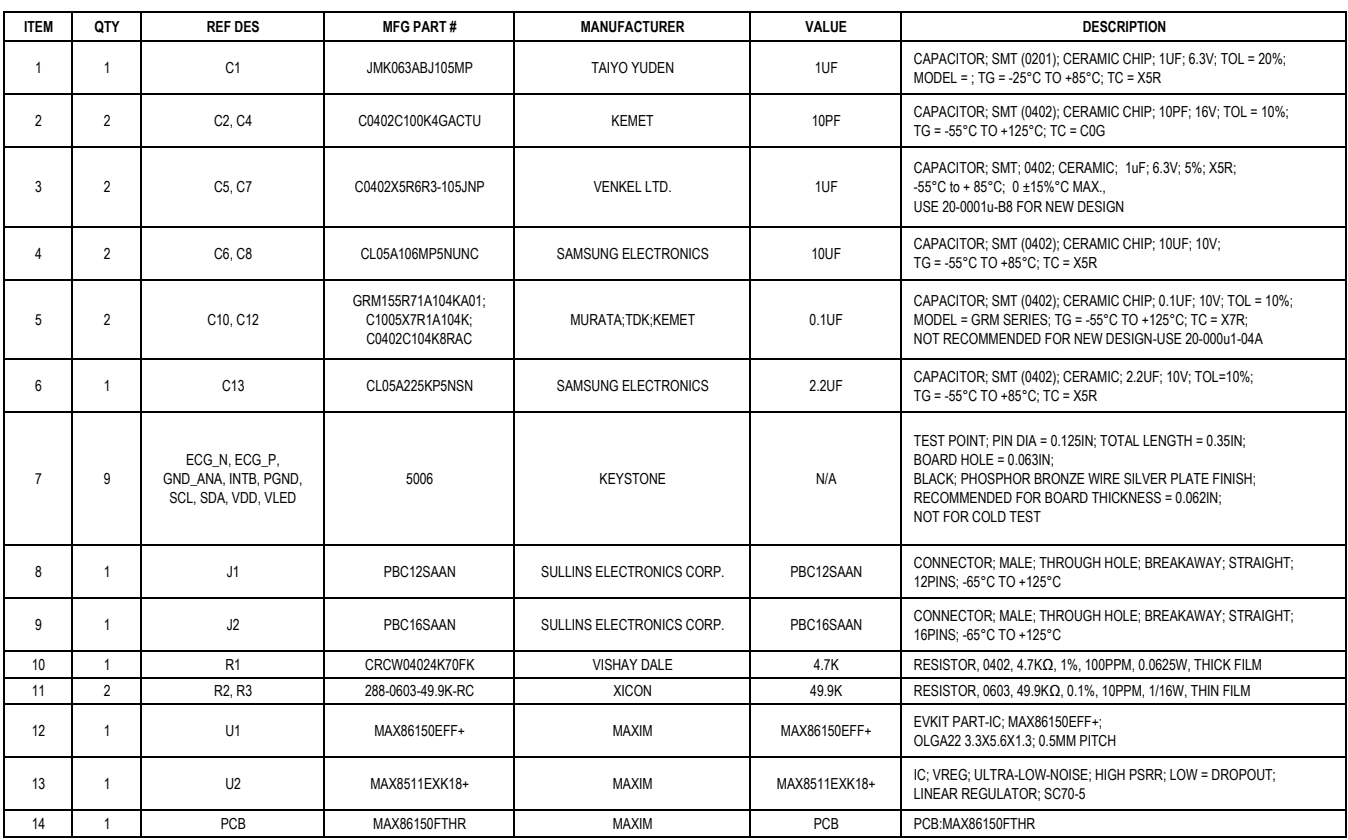

# **MAX86150 EV System Schematic**

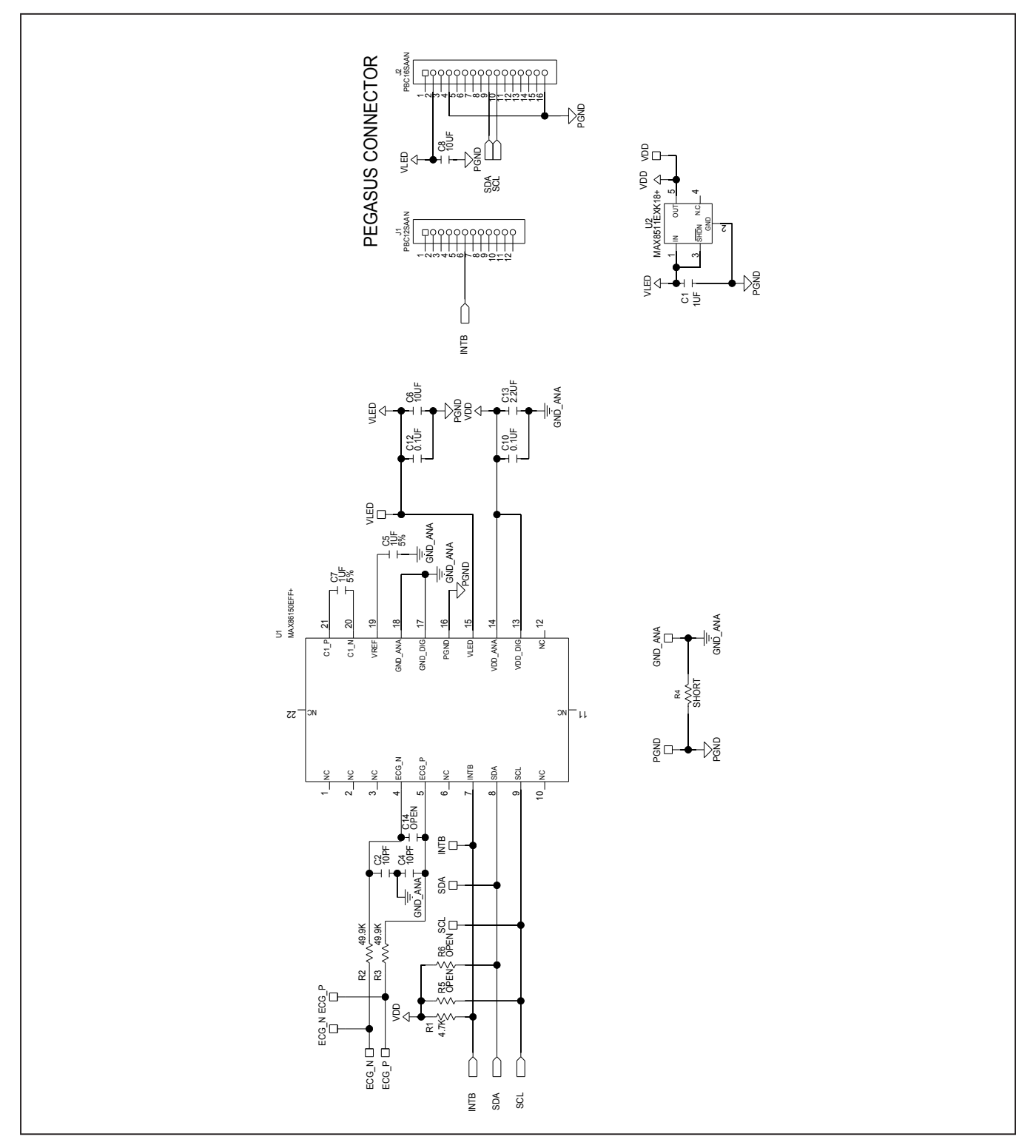

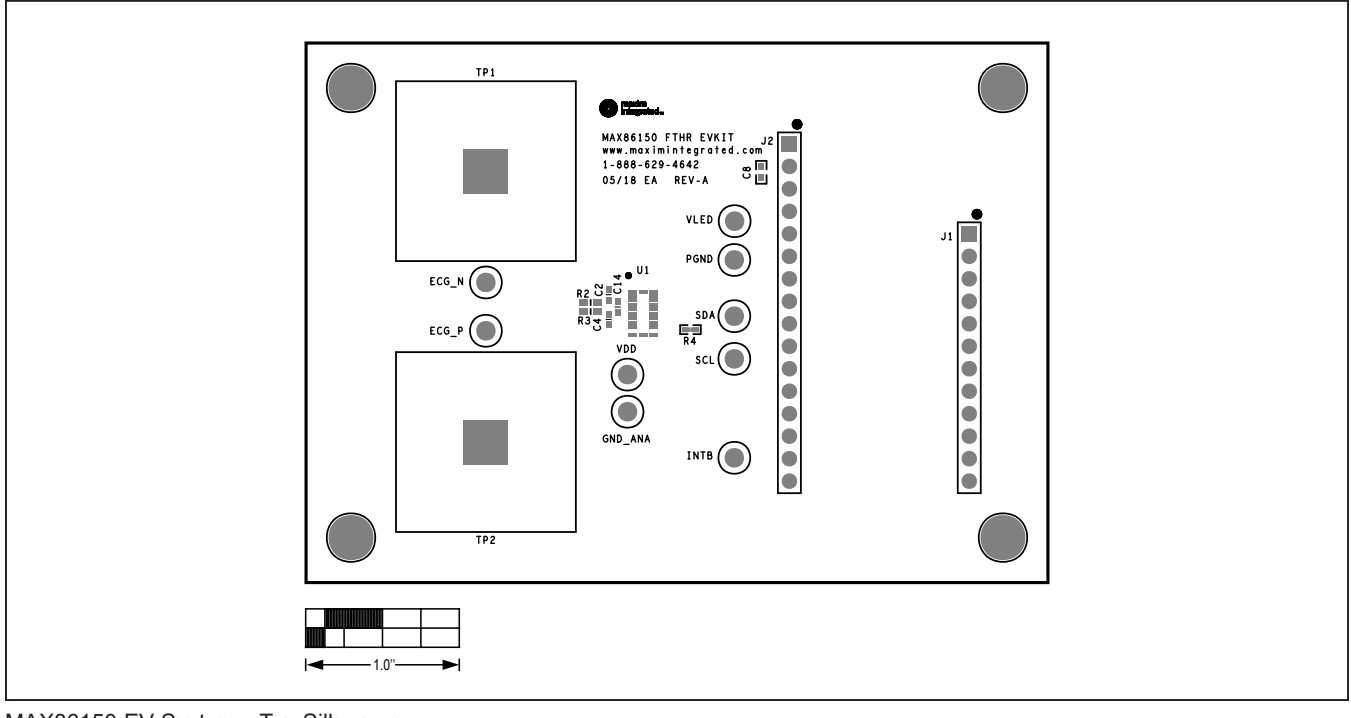

# **MAX86150 EV System PCB Layout Diagrams**

MAX86150 EV System—Top Silkscreen

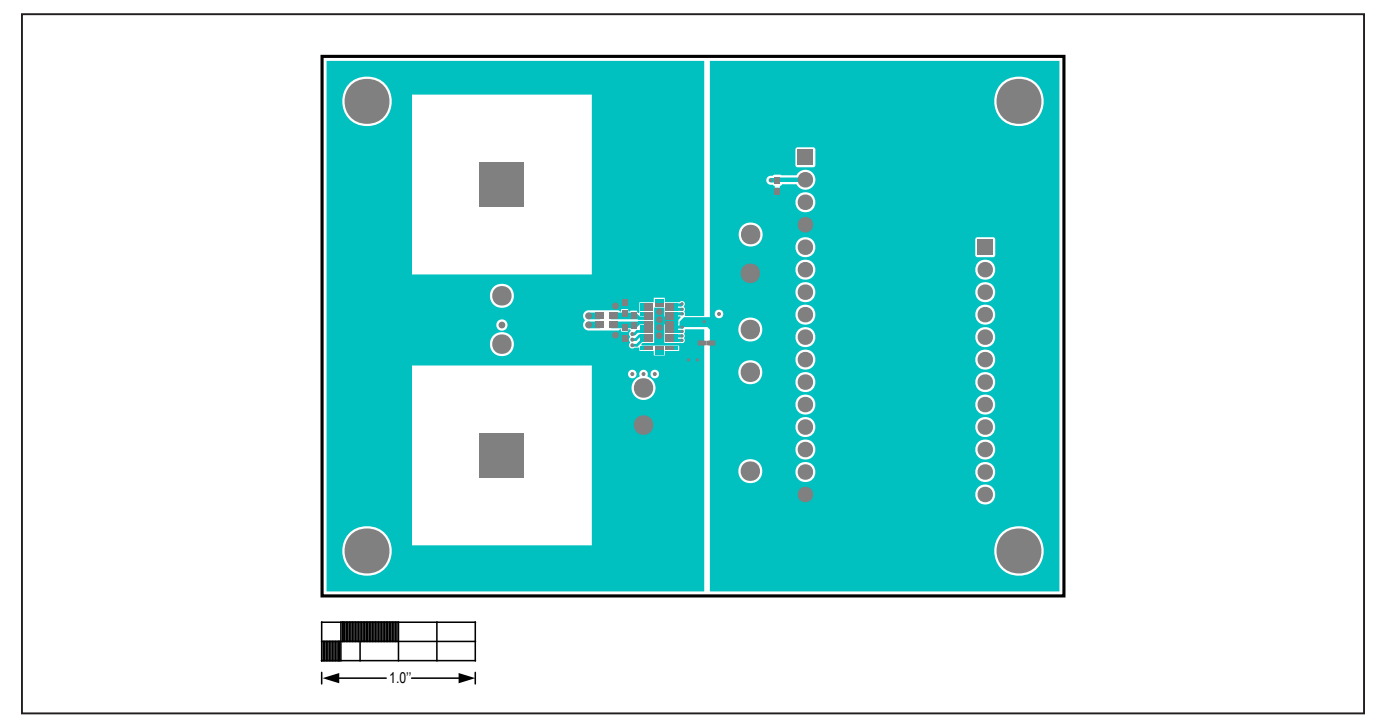

MAX86150 EV System—Top Layer

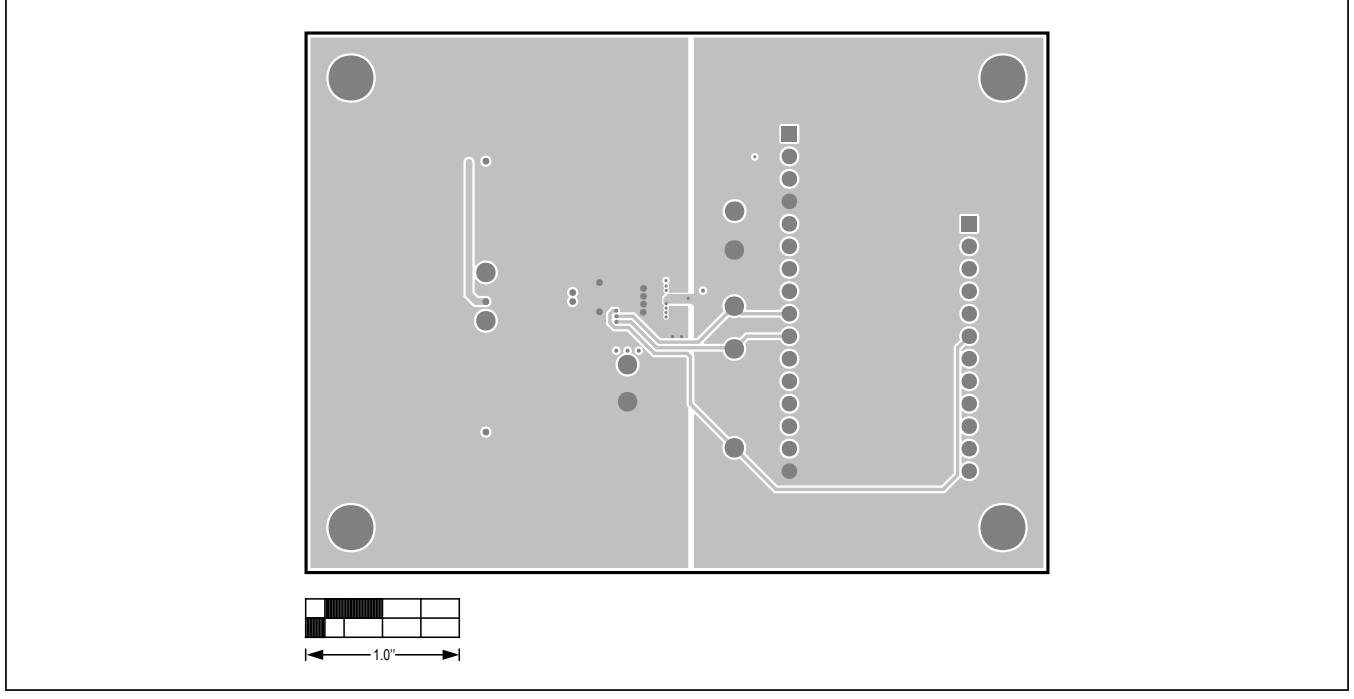

# **MAX86150 EV System PCB Layout Diagrams (continued)**

MAX86150 EV System—Layer 2

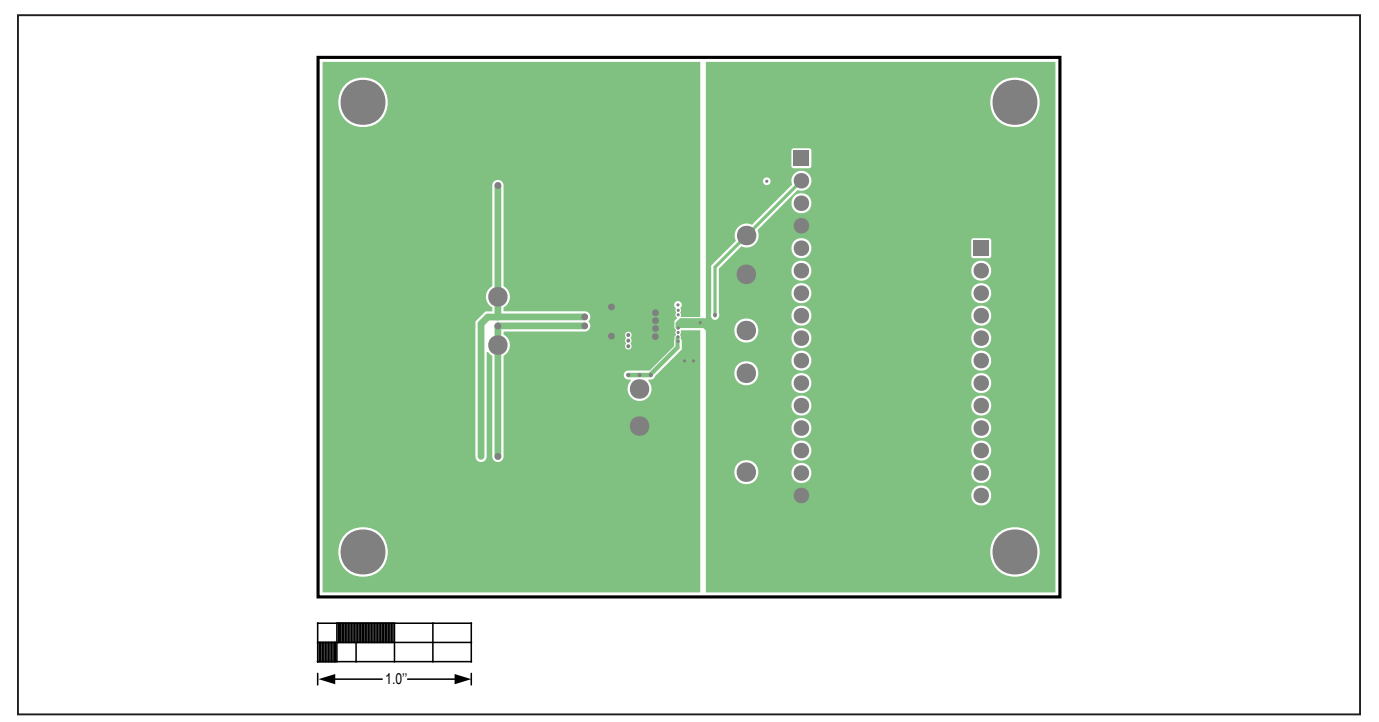

MAX86150 EV System—Layer 3

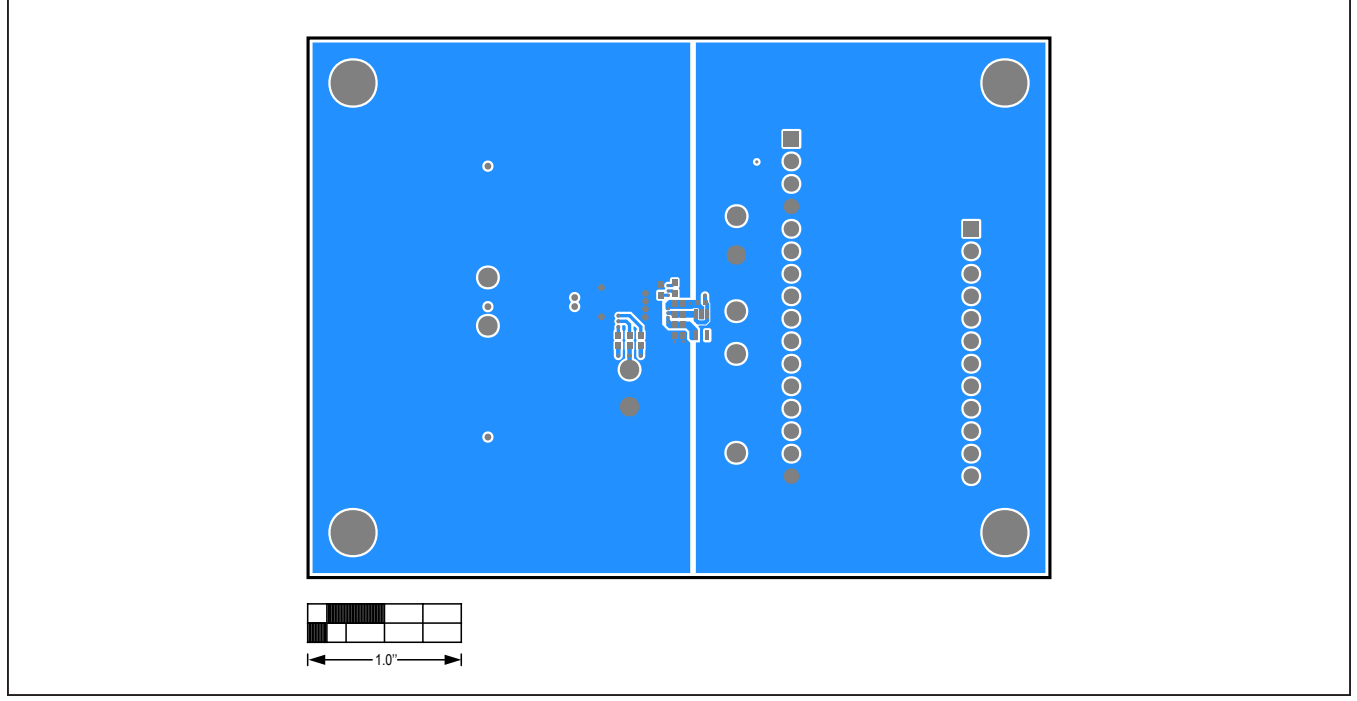

# **MAX86150 EV System PCB Layout Diagrams (continued)**

MAX86150 EV System—Bottom Layer

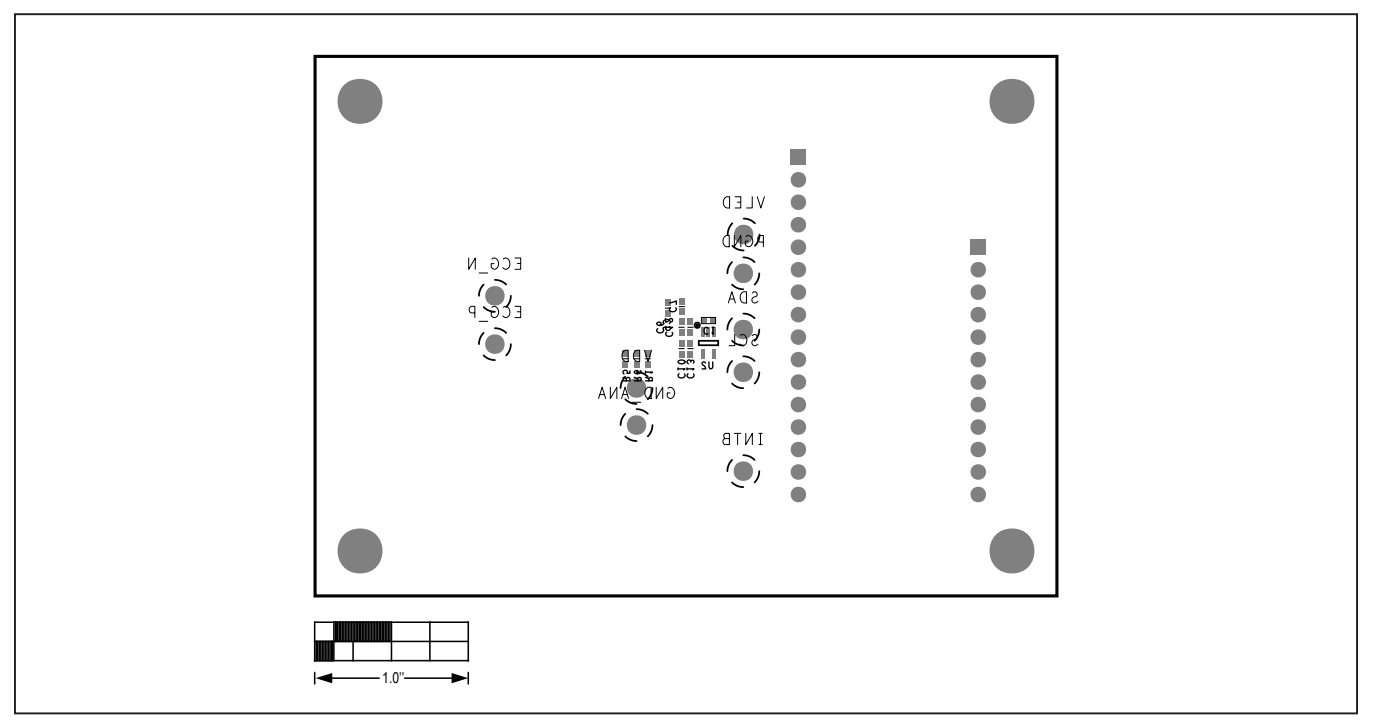

MAX86150 EV System—Bottom Silkscreen

## **Revision History**

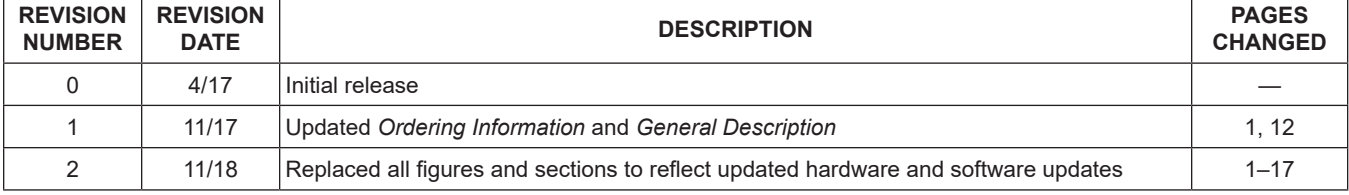

For pricing, delivery, and ordering information, please visit Maxim Integrated's online storefront at https://www.maximintegrated.com/en/storefront/storefront.html.

*Maxim Integrated cannot assume responsibility for use of any circuitry other than circuitry entirely embodied in a Maxim Integrated product. No circuit patent licenses are implied. Maxim Integrated reserves the right to change the circuitry and specifications without notice at any time.*